#### SB7J01(12)/6MB41212-01

# **Nikon** ShapBridge

# Verbindungsleitfaden (für D-SLR-Kameras)

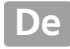

# **Inhaltsverzeichnis**

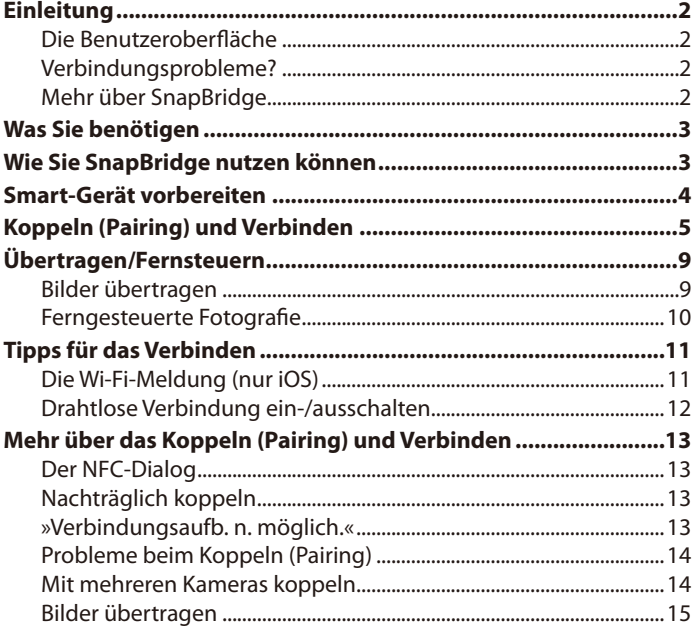

# <span id="page-1-0"></span>Einleitung

In dieser Anleitung wird erläutert, wie Sie mithilfe der SnapBridge-App (Version 2.0) drahtlose Verbindungen zwischen kompatiblen Kameras und Smart-Geräten (Smartphones oder Tablets) herstellen können.

## Die Benutzeroberfläche

Die SnapBridge-App verfügt über ein Menü (1) und drei Tabs  $((2)–(4)).$ 

- $\Omega$  Einstellungen ändern, Hilfe für App anzeigen oder Mitteilungen von Nikon ansehen.
- w Einstellungen ändern, hauptsächlich für die Verbindung zur Kamera.
- e Von der Kamera heruntergeladene Bilder anzeigen, sowie Bilder löschen oder freigeben.
- **4**) Auf NIKON IMAGE SPACE mit einer dafür bestimmten App zugreifen (erfordert das Installieren der App und eine Nikon ID).

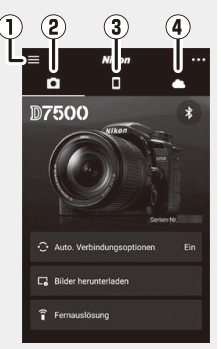

# Verbindungsprobleme?

Siehe im Abschnitt »Mehr über das Koppeln (Pairing) und Verbinden«  $(D)$  [13\)](#page-12-1).

# Mehr über SnapBridge

Grundlegende Informationen über die SnapBridge-App erhalten Sie auf:

*http://snapbridge.nikon.com*

Detail-Informationen finden Sie in der Online-Hilfe (nach Abschluss des Kopplungsvorgangs können Sie die Online-Hilfe aufrufen, indem Sie **»Hilfe«** im Menü der SnapBridge-App wählen). *http://nikonimglib.com/snbr/onlinehelp/de/index.html*

# 2 **Einleitung**

# <span id="page-2-0"></span>Was Sie benötigen

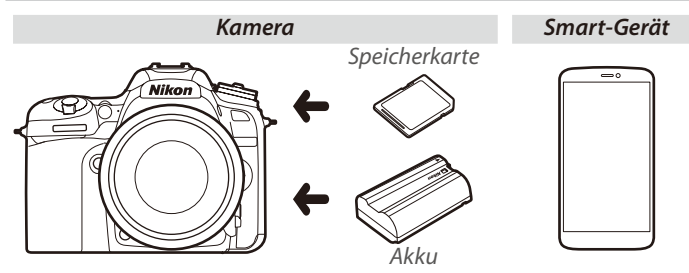

# Wie Sie SnapBridge nutzen können

Mit der SnapBridge-App können Sie folgendes tun:

- **Bilder herunterladen** direkt nach der Aufnahme oder zuvor gemachte Fotos für das Übertragen auswählen
- **Aufnahmen ferngesteuert auslösen** mithilfe der Bedienelemente der SnapBridge-App; die Bilder werden direkt nach der Aufnahme auf das Smart-Gerät übertragen
- **Hochladen der Positionsdaten des Smart-Geräts** auf die Kamera
- **Kamera-Uhr synchronisieren** mit der Uhrzeit des Smart-Geräts
- **Informationen in Bilder einfügen** z. B. Kommentare oder Aufnahmezeit beim Aufnehmen der Fotos

#### A **Bilder herunterladen**

Siehe unter Ȇbertragen/Fernsteuern« ( $\Box$ ), welche Dateitypen übertragen werden können.

# <span id="page-3-0"></span>Smart-Gerät vorbereiten

Vor dem Verbindungsaufbau müssen Sie Ihr Smart-Gerät bereitmachen, indem Sie die SnapBridge-App installieren und Bluetooth und Wi-Fi einschalten.

**1** Suchen Sie nach »snapbridge« im Apple App Store® (iOS) bzw. bei Google Play™ (Android™) und installieren Sie die SnapBridge-App.

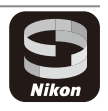

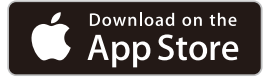

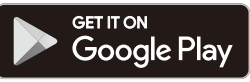

Angaben zu den unterstützten Betriebssystemen finden Sie auf der Download-Seite im Internet. Diese Kamera ist nicht mit der App »SnapBridge 360/170« kompatibel.

**2** Schalten Sie Bluetooth und Wi‑Fi auf dem Smart-Gerät ein. Beachten Sie, dass die Verbindung zur Kamera mit der SnapBridge-App hergestellt werden muss; verwenden Sie dafür nicht die Einstellungen-App Ihres Geräts.

#### 4 **Smart-Gerät vorbereiten**

# <span id="page-4-0"></span>Koppeln (Pairing) und Verbinden

Versichern Sie sich vor dem Kopplungsvorgang, dass auf der Speicherkarte der Kamera ausreichend Speicherplatz frei ist. Um unerwartete Abbrüche zu vermeiden, sollten Sie auch darauf achten, dass der Kamera-Akku ausreichend geladen ist.

In den folgenden Anweisungen werden zur Illustration das Kameramodell D7500 und ein Android-Gerät verwendet.

**1 Kamera**: Wählen Sie **»Mit Smart-Gerät verbinden«** im Systemmenü, markieren Sie dann »**Start**« und drücken Sie ®. <sup>1</sup>

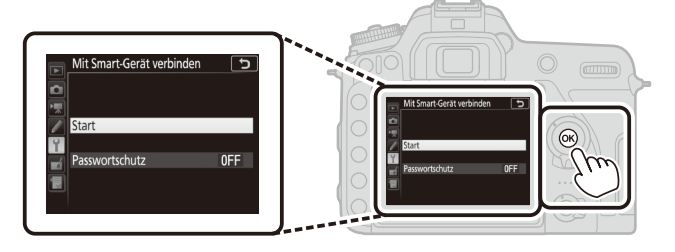

- **2 Kamera:** Drücken Sie ®, wenn die folgende Meldung erscheint. 2, 3 Nutzen Sie SnapBridge, um Fotos zum Smart-Gerät zu senden und zu teilen. Zum Überspringen und um SnapBridge später über das Systemmenü einzurichten, drücken Sie »MENU«. **METO Überspringen**
- 1 Falls die Kamera beim erstmaligen Einschalten die bei Schritt 2 dargestellte Meldung anzeigt, können Sie Schritt 1 überspringen und mit Schritt 2 fortfahren.
- 2 Falls diese Meldung nicht angezeigt wird, fahren Sie mit Schritt 3 fort.
- 3 Einige Kameras fordern eventuell zum Verbinden mittels NFC auf. Drücken Sie <sup>®</sup>, um ohne NFC fortzufahren. Weitere Informationen finden Sie im Abschnitt »Mehr über das Koppeln (Pairing) und Verbinden« (CD [13](#page-12-1)).

### **Koppeln (Pairing) und Verbinden** 5

6 **Koppeln (Pairing) und Verbinden**

Kameranamen.

- **3 Kamera**: Vergewissern Sie sich, dass die Kamera die rechts abgebildete Meldung anzeigt, und bereiten Sie das Smart-Gerät vor.
- **4 Smart-Gerät**: Starten Sie die SnapBridge-App und tippen Sie auf **»Mit der Kamera koppeln«**. 4

**5 Smart-Gerät**: Tippen Sie im Dialog »Mit der Kamera koppeln« auf den Kameranamen.

Anwender, die erstmals eine Kamera mit einem iOS-Gerät koppeln, erhalten zunächst eine Anzeige mit den Pairing-Anweisungen; scrollen Sie nach dem Lesen der Anweisungen zum unteren Ende der Anzeige und tippen Sie auf **»Verstanden«**. Sollten Sie dann zur Wahl eines Zubehörs aufgefordert werden, tippen Sie nochmals auf den Kameranamen (möglicherweise dauert es einen Moment, bis der Kameraname erscheint).

4 Falls zur Wahl einer Kamera aufgefordert wird, tippen Sie auf den

ō

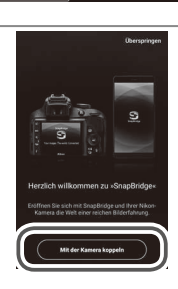

zu Ihrem App-Shop und suchen Sie nach SnapBridge. Nach der Installation öffnen Sie die SnapBridge-App. **TITILAhhrecher** 

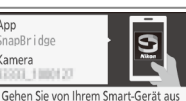

Ann SnanRridge Kamera TOOL 18847 **6 Kamera/Smart-Gerät**: Prüfen Sie, ob die Kamera und das Smart-Gerät die gleiche sechsstellige Nummer anzeigen. 5

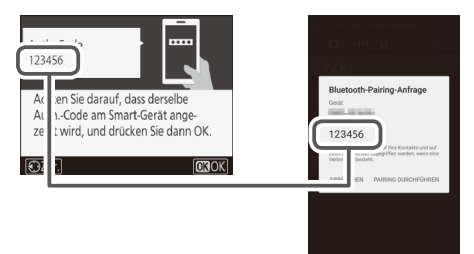

**7 Kamera/Smart-Gerät**: Drücken Sie <sup>®</sup> an der Kamera und tippen Sie auf **»PAIRING DURCHFÜHREN«** auf dem Smart-Gerät.

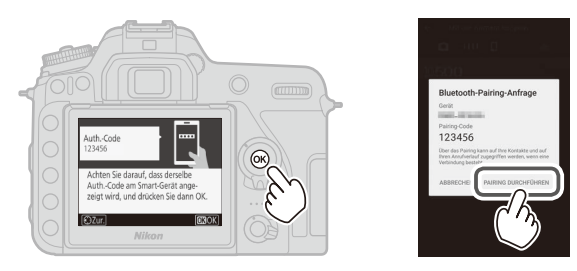

5 Manche iOS-Versionen zeigen möglicherweise keine Nummer an; falls keine Nummer erscheint, machen Sie mit Schritt 7 weiter.

#### **Koppeln (Pairing) und Verbinden** 7

**8 Kamera/Smart-Gerät**: Schließen Sie den Kopplungsvorgang ab.

- **Kamera**: Drücken Sie auf ®, nachdem die rechts abgebildete Meldung erscheint.
- **Smart-Gerät**: Tippen Sie auf **»OK«**, nachdem die rechts abgebildete Meldung erscheint.

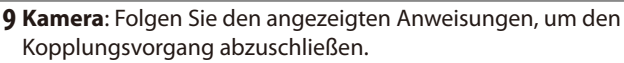

- **Damit die Kamera die Positionsdaten mit den Fotos aufzeichnet**, wählen Sie **»Ja«** als Antwort auf die Frage »Ortsdaten von Smart-Gerät herunterladen?«. Außerdem müssen Sie die Positionsdatenfunktion auf dem Smart-Gerät einschalten und auf dem Tab der SnapBridge-App die Option **»Auto. Verbindungsoptionen«** > **»Positionsdaten synchronisieren«** wählen.
- **Damit die Kamera-Uhr mit der vom Smart-Gerät gemeldeten Uhrzeit synchronisiert wird**, wählen Sie **»Ja«** als Antwort auf die Frage »Uhrzeit mit Smart-Gerät synchronisieren?«. Wählen Sie dann die Option **»Auto. Verbindungsoptionen«** > **»Uhren**  synchronisieren« auf dem Tab der SnapBridge-App.

*Smart-Gerät und Kamera sind nun miteinander verbunden. Alle Bilder, die Sie mit der Kamera aufnehmen, werden automatisch auf das Smart-Gerät übertragen.*

#### 8 **Koppeln (Pairing) und Verbinden**

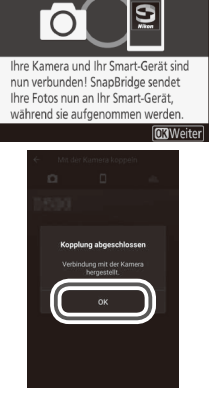

# <span id="page-8-1"></span><span id="page-8-0"></span>Übertragen/Fernsteuern

Verwenden Sie die SnapBridge-App zum Übertragen von Bildern und zum Fernsteuern der Kamera.

### **Bilder übertragen**

Für das Herunterladen der Bilder von der Kamera stehen folgende Methoden zur Verfügung:

- **Automatische Bildübertragung direkt nach der Aufnahme**: Wählen Sie **»Ein«** für **»Senden zum Smart-Gerät (auto)«** im Kamera-Systemmenü, damit die Bilder direkt nach dem Aufnehmen automatisch auf das Smart-Gerät hochgeladen werden.<sup>1,2</sup>
- **Fotos auf der Kamera auswählen**: Diese Option dient dazu, Bilder zu übertragen, die mit der Einstellung **»Aus«** für **»Senden zum Smart-Gerät (auto)«** aufgenommen wurden. Die Fotos lassen sich mit der Option **»Z. Senden z. Smart-Ger. ausw.«** im Wiedergabemenü der Kamera auswählen. Oder man drückt die *i*-Taste während der Wiedergabe und wählt **»Zum Senden auswählen/abwählen«**. 1, 2
- **Bilder auf dem Smart-Gerät auswählen**: Wählen Sie **»Bilder herunterladen«** im Tab **der** SnapBridge-App und tippen Sie auf »OK«, wenn Sie zum Umschalten auf Wi-Fi aufgefordert werden (bei manchen iOS-Versionen müssen Sie ein Netzwerk wählen; in diesem Fall folgen Sie nach dem Tippen auf **»OK«** bitte den Anweisungen im Abschnitt »Die Wi‑Fi-Meldung«). 3 Sie können dann mit den Schaltflächen des Smart-Geräts die gewünschten Aufnahmen aus einer Liste der auf der Kamera gespeicherten Fotos und Videos auswählen und herunterladen.
- 1 Die Fotos werden in 2-Megapixel-Größe übertragen (einige Kameras bieten zusätzliche Größen). Videofilme lassen sich nicht übertragen.
- 2 Um die fortlaufende Bildübertragung zu ermöglichen, während die Kamera ausgeschaltet ist, müssen Sie **»Ein«** für **»Bluetooth«** > **»Senden wenn ausgeschaltet«** im Kamera-Systemmenü einstellen.
- 3 Falls es sich bei der Kamera um eine D3400 handelt oder ein anderes Modell, welches SnapBridge unterstützt aber nicht mit Wi-Fi ausgerüstet ist, erscheint ein Bestätigungsdialog; tippen Sie auf **»OK«**, um via Bluetooth zu verbinden (beachten Sie, dass sich keine Videofilme mittels Bluetooth übertragen lassen).

#### **Z** NEF (RAW)/TIFF

Fotos in diesen Dateiformaten können nicht übertragen werden.

### **Übertragen/Fernsteuern** 9

# <span id="page-9-0"></span>**Ferngesteuerte Fotografie**

Die Bedienelemente für **»Fernauslösung«** im Tab der SnapBridge-App lassen sich für das Fernauslösen der Kamera und das Übertragen der entstandenen Aufnahmen auf das Smart-Gerät verwenden (Videofilme können nicht aufgenommen werden). Die ferngesteuerte Fotografie erfordert eine Wi-Fi-Verbindung; folgen Sie den Bildschirmanweisungen in der SnapBridge-App, um auf Wi‑Fi umzuschalten (bei manchen iOS-Versionen erscheint eine Wi-Fi-Meldung; in diesem Fall folgen Sie bitte den Anweisungen im Abschnitt »Die Wi‑Fi-Meldung«).

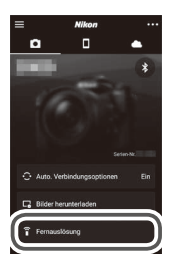

#### D **Kameras, die ausschließlich mit Bluetooth ausgestattet sind**

Die SnapBridge-App lässt sich nicht für das Fernsteuern der D3400 und anderer SnapBridge-kompatibler Kameras ohne Wi-Fi einsetzen.

#### D **Wi-Fi-Verbindungen**

Wi-Fi-Verbindungen werden automatisch beendet, falls das Smart-Gerät in den Ruhezustand geht oder wenn Sie zu einer anderen App wechseln.

Einige Funktionen der SnapBridge-App stehen nicht zur Verfügung, während das Smart-Gerät via Wi-Fi mit der Kamera verbunden ist. Zum Beenden der Wi-Fi-Verbindung tippen Sie im Tab auf auf aud dann im angezeigten Dialog auf **»Ja«**.

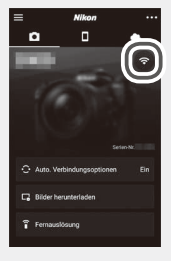

#### 10 **Übertragen/Fernsteuern**

# <span id="page-10-0"></span>Tipps für das Verbinden

In diesem Abschnitt finden Sie Hilfe bei Verbindungsproblemen und für das Herunterladen von Bildern aus der Kamera.

# **Die Wi-Fi-Meldung (nur iOS)**

SnapBridge greift für die Verbindung zwischen Kamera und Smart--Gerät grundsätzlich auf Bluetooth zurück, schaltet jedoch für die Kamerafernsteuerung und ähnliches auf Wi‑Fi um. Bei manchen iOS-Versionen fordert SnapBridge zum manuellen Umschalten auf; in diesem Fall führen Sie bitte die nachstehenden Schritte durch.

**1** Notieren Sie sich den Netzwerknamen der Kamera (SSID) und das Passwort, und tippen Sie auf **»Optionen anzeigen«**. Die Standard-SSID entspricht dem Kameranamen.

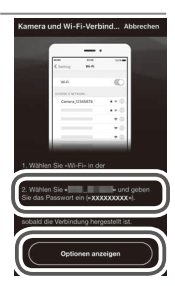

**2** Wählen Sie in der Netzwerkliste die bei Schritt 1 notierte SSID.

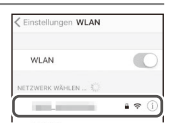

<span id="page-11-0"></span>**3** Bei der erstmaligen Verbindung via Wi‑Fi werden Sie dazu aufgefordert, das Kamera-Passwort einzugeben. Geben Sie das bei Schritt 1 notierte Passwort ein (beachten Sie dabei die Großund Kleinschreibung). Sobald die Verbindung hergestellt ist, erscheint neben der Kamera-SSID wie rechts abgebildet ein  $\checkmark$ -Symbol: kehren Sie zur SnapBridge-App zurück. Beim nächsten Verbinden mit der Kamera müssen Sie kein Passwort mehr eingeben.

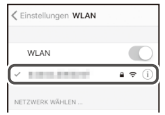

### **Drahtlose Verbindung ein-/ausschalten**

Die Verbindung zur Kamera lässt sich mit einer der folgenden Menü-Optionen ein- oder ausschalten:

- Option **»Flugmodus«** im Kamera-Systemmenü (benutzen Sie diese Option zum Ausschalten aller drahtlosen Funktionen an Orten, wo der Gebrauch von Geräten, die Funkwellen aussenden, verboten ist)
- Option **»Bluetooth«** > **»Netzwerkverbindung«** im Kamera-Systemmenü
- Menüpunkt **»Auto. Verbindungsoptionen«** > **»Automatische**  Verknüpfung« im Tab der SnapBridge-App (das Deaktivieren von **»Automatische Verknüpfung«** verringert außerdem den Stromverbrauch des Smart-Geräts)

# <span id="page-12-1"></span><span id="page-12-0"></span>Mehr über das Koppeln (Pairing) und Verbinden

Dieser Abschnitt beschreibt einige Situationen, auf die Sie beim Benutzen der SnapBridge-App stoßen können.

# **Der NFC-Dialog**

Manche Kameras zeigen bei Schritt 2 unter »Koppeln (Pairing) und Verbinden« den rechts abgebildeten Dialog an. Um die Verbindung via NFC herzustellen, halten Sie die NFC-Antenne des Smart-Geräts an das Logo (N-Mark) der Kamera. Warten Sie dann, bis

die SnapBridge-App startet, und fahren Sie mit Schritt 7 fort. Zum Verbinden ohne NFC drücken Sie die Kamera-Taste ®

# **Nachträglich koppeln**

Falls Sie beim erstmaligen Starten von SnapBridge in der oberen rechten Ecke des Willkommen-Dialogs auf **»Überspringen«** getippt haben, um das Pairing auszulassen (siehe Schritt 4 unter »Koppeln (Pairing) und Verbinden«), tippen Sie im Tab o der SnapBridge-App auf **»Mit der Kamera koppeln«** und fahren Sie mit Schritt 5 fort.

# **»Verbindungsaufb. n. möglich.«**

Sollte die Kamera eine Meldung anzeigen, dass sie keine Verbindung herstellen kann, müssen Sie ® drücken und zu Schritt 2 unter »Koppeln (Pairing) und Verbinden« zurückkehren. Zum Abbrechen des Kopplungsvorgangs drücken Sie die MENU-Taste.

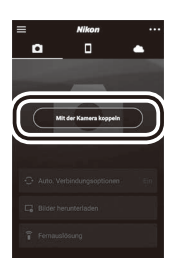

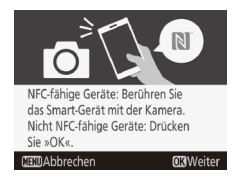

# <span id="page-13-0"></span>**Probleme beim Koppeln (Pairing)**

Versuchen Sie Folgendes, wenn Probleme beim Herstellen der Verbindung zur Kamera auftreten:

- **SnapBridge-App verlassen und neu starten**. Beenden Sie die SnapBridge-App und vergewissern Sie sich, dass die App nicht im Hintergrund läuft. Tippen Sie auf das App-Symbol, um die App neu zu starten, und wiederholen Sie dann die Anweisungen unter »Koppeln (Pairing) und Verbinden« ab Schritt 1.
- **iOS die Kamera »vergessen« lassen (nur iOS)**. Falls das Koppeln mit einem iOS-Gerät fehlschlägt, behält sich das Gerät eventuell trotzdem den Kameranamen. In diesem Fall müssen Sie iOS wie nachstehend gezeigt dazu bringen, die Kamera zu »vergessen«.

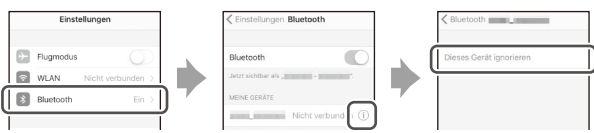

# **Mit mehreren Kameras koppeln**

Um das Smart-Gerät mit weiteren Kameras zu koppeln, tippen Sie im Tab der SnapBridge-App auf , wählen **»Kamera hinzufügen«** und wiederholen die Anweisungen unter »Koppeln (Pairing) und Verbinden« ab Schritt 5. SnapBridge lässt sich mit bis zu fünf Kameras koppeln.

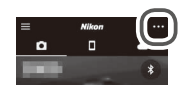

#### 14 **Mehr über das Koppeln (Pairing) und Verbinden**

### <span id="page-14-0"></span>**Bilder übertragen**

Wenn beim Herunterladen von Bildern auf das Smart-Gerät Probleme wie zum Beispiel geringes Tempo auftreten, versuchen Sie es mit dem Aufheben und Wiederherstellen des Pairings der Geräte.

**1 Smart-Gerät**: Öffnen Sie in der SnapBridge-App den Tab **:** tippen Sie auf > **»Kamera vergessen«**, wählen Sie die gewünschte Kamera und tippen Sie bei Aufforderung auf **»Ja«**, um das Pairing zu beenden. iOS-Benutzer müssen anschließend iOS wie nachstehend gezeigt dazu bringen, die Kamera zu »vergessen«.

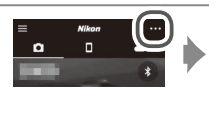

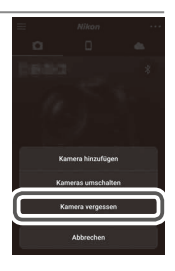

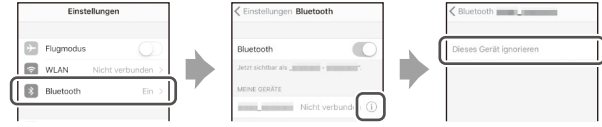

**2 Kamera**: Wählen Sie **»Mit Smart-Gerät verbinden«** im Kamera-Systemmenü, markieren Sie »Start«, drücken Sie auf <sup>®</sup> und folgen Sie den Anweisungen unter »Koppeln (Pairing) und Verbinden« ab Schritt 2, um Kamera und Smart-Gerät miteinander zu koppeln.

Benutzen Sie die neueste Version der SnapBridge-App. Die Dialoge und Meldungen, die von der Kamera und vom Smart-Gerät angezeigt werden, können von den hier abgebildeten abweichen. Auch die Bedienung kann sich in Abhängigkeit vom Betriebssystem (OS), von der Kamera-Firmware und der benutzten SnapBridge-Version unterscheiden. Ferner können die Bezeichnungen und Positionen für Bedienelemente und Schaltflächen von Modell zu Modell variieren. Nähere Informationen zum Gebrauch der Kamera und des Smart-Geräts finden Sie in den mitgelieferten Anleitungen.

Die Wi-Fi-SSID und das Passwort der Kamera lassen sich mithilfe der Option **»Wi-Fi«** > **»Netzwerkeinstellungen«** im Kamera-Systemmenü ändern. Wir empfehlen, dass Sie das Passwort in regelmäßigen Abständen ändern, um Ihre Privatsphäre zu schützen.

Alle in diesem Leitfaden erwähnten Handelsnamen sind Marken oder eingetragene Marken ihrer jeweiligen Inhaber.

# **NIKON CORPORATION**

© 2017 Nikon Corporation